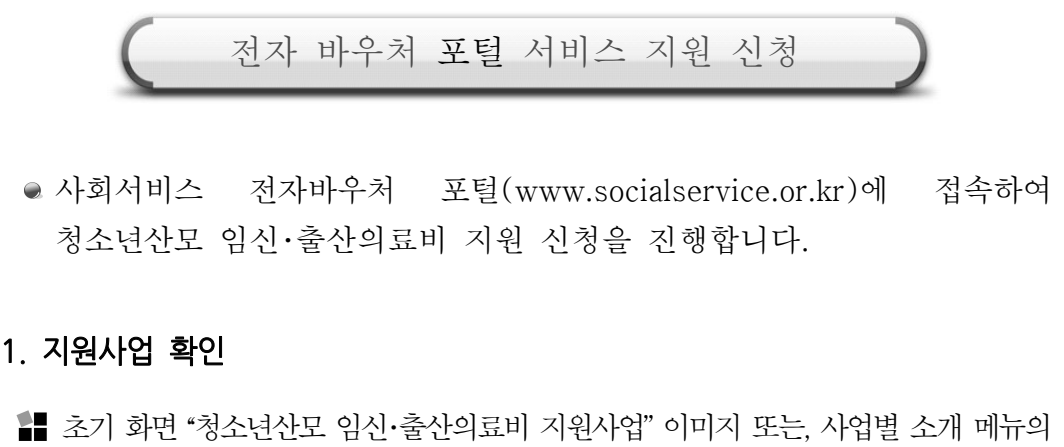

● 사회서비스 전자바우처 포털 (www.socialservice.or.kr)에 접속하여 청소녀산모 임신 출산의료비 지워 신청을 진행합니다.

- 사회서비스 전자바우처 포털(www.socialservice.or.kr)에 접속하여<br>청소년산모 임신·출산의료비 지원 신청을 진행합니다.<br>|**원사업 확인**<br>초기 화면 '청소년산모 임신·출산의료비 지원사업" 이미지 또는, 사업별 소개 메뉴의<br>"청소년산모 임신·출산의료비 지원사업" 이미지 또는, 사업별 소개 메뉴의 사회서비스 전자바우처 포털(www.socialservice.or.kr)에 접속히<br>청소년산모 임신·출산의료비 지원 신청을 진행합니다.<br>**|원사업 확인**<br>초기 화면"청소년산모 임신·출산의료비 지원사업"이미지 또는, 사업별 소개 메뉴<br>"청소년산모 임신·출산의료비 지원사업" 선택합니다.
- 1 "청소년산모 임신·출산의료비 지원사업" 이미지를 선택합니다.

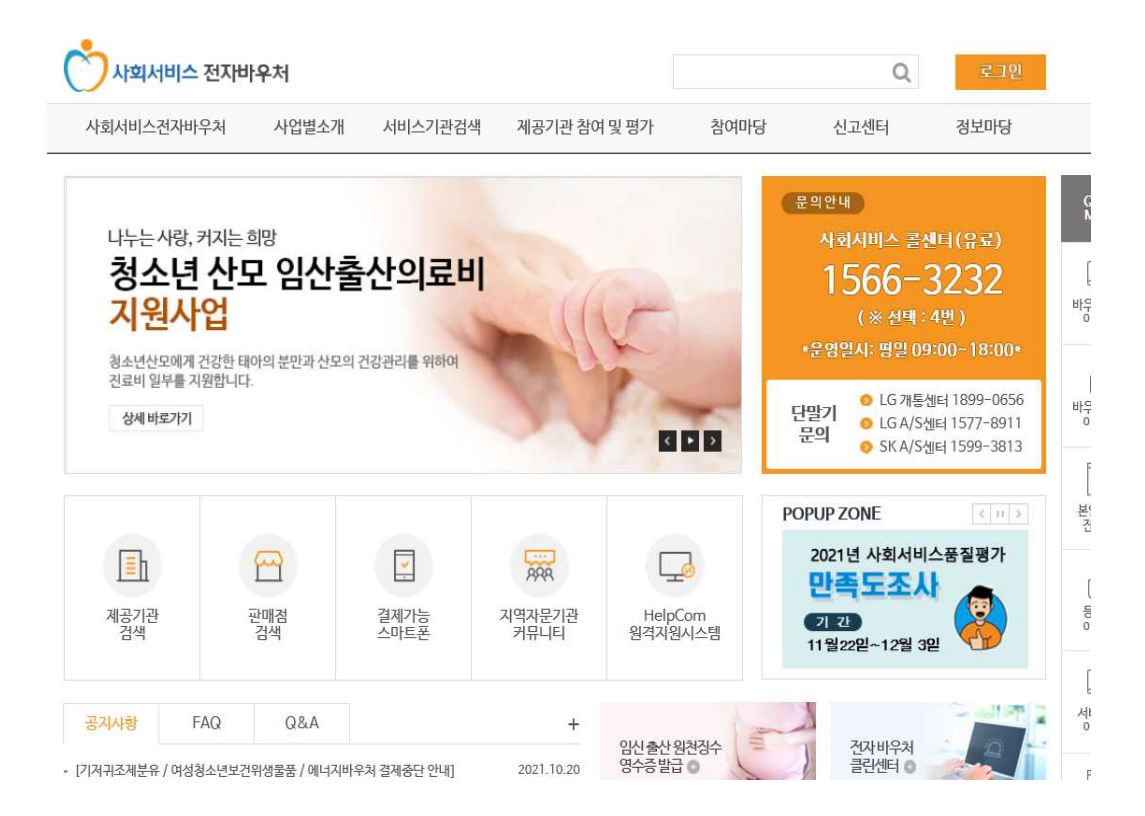

2 또는, 사업별 소개의 "청소년산모 임신·출산의료비 지원사업" 메뉴를 선택합니다.

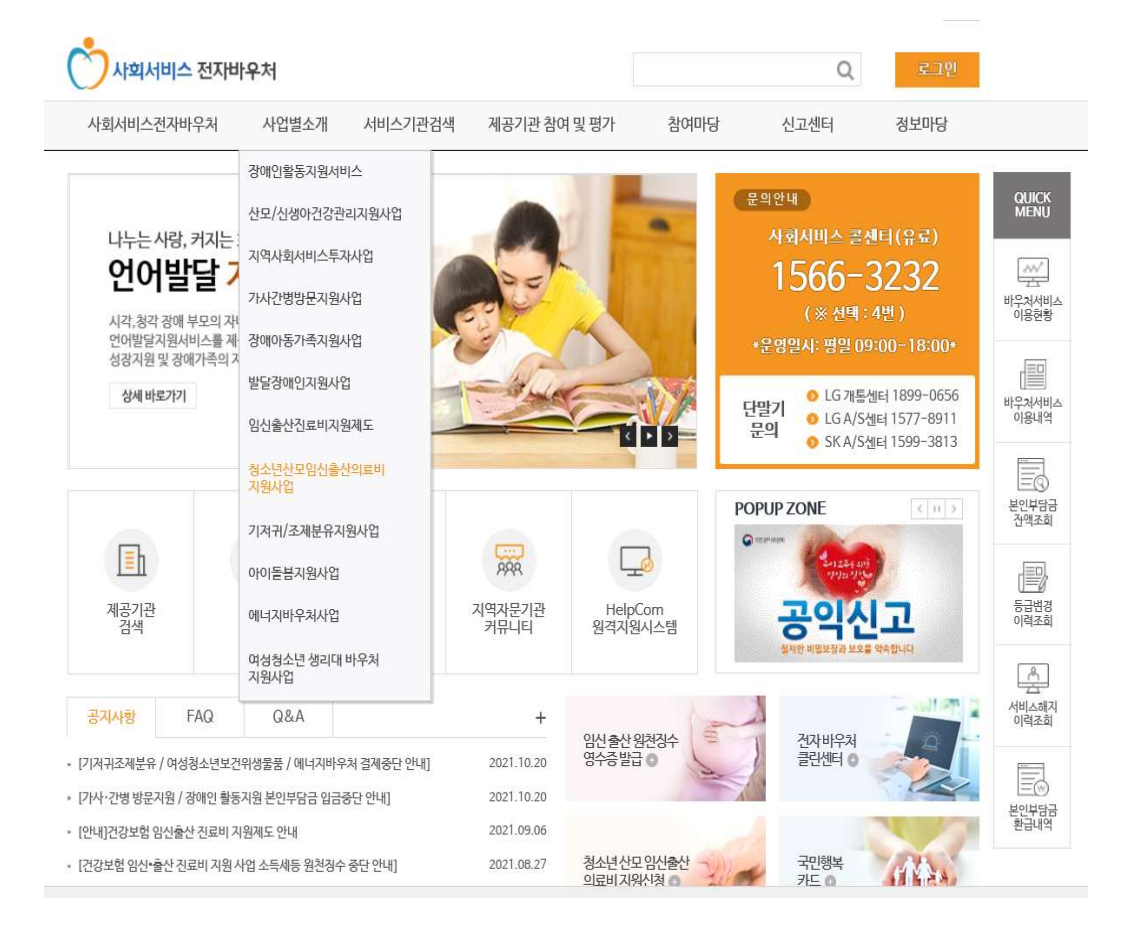

## 3 청소년산모 임신·출산의료비 지원 사업 소개 내용을 확인합니다.

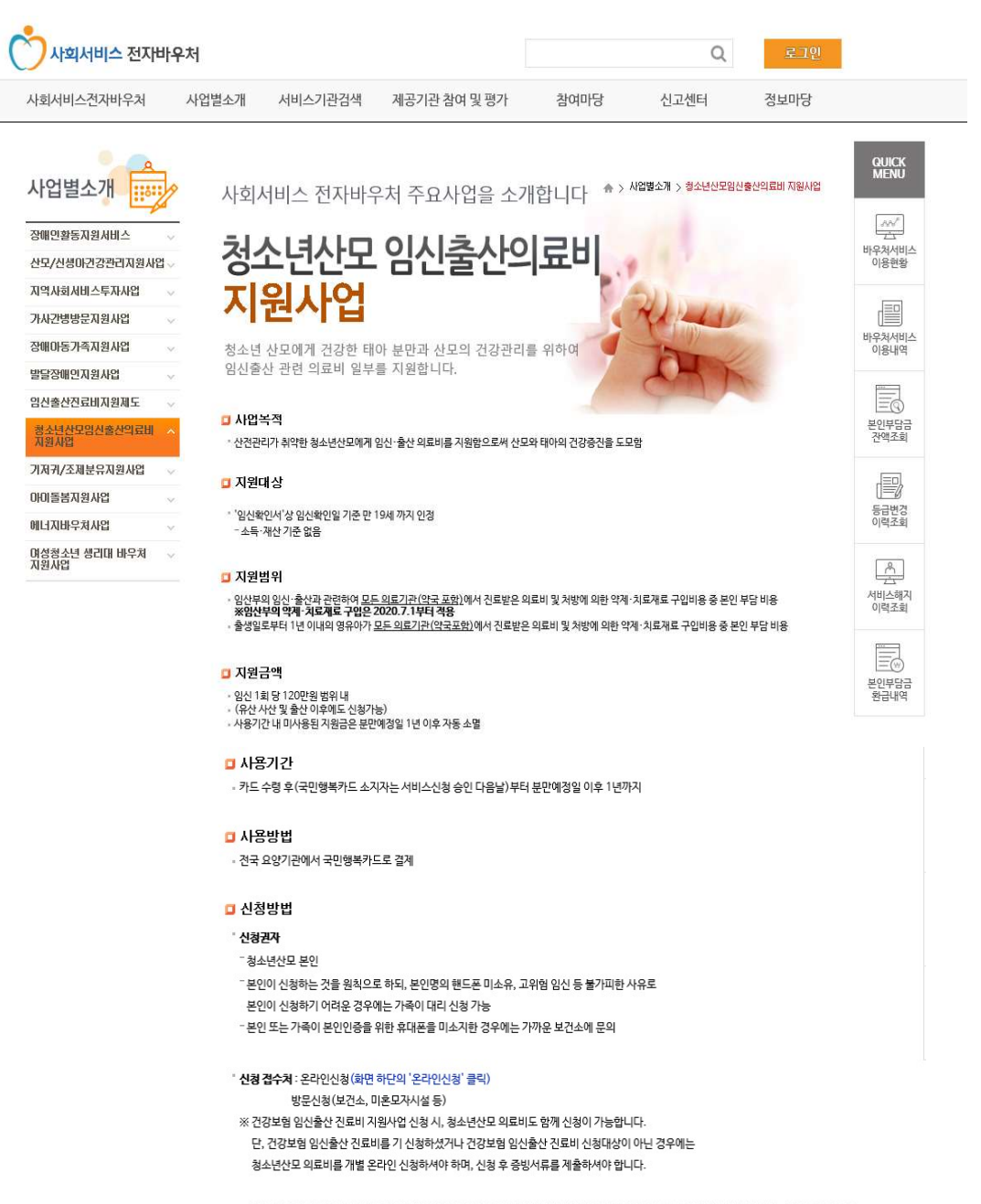

※국민건강보험공단의 '임신출산 진료비사업'신청 시, 한국사회보장정보원에 신청정보와 주민등록주소지 정보를 계공하는 것에 동의한 경우, 사회서비스전자바우처 홈페이지 신청 절차 생략

2. 서류 양식 다운로드 서비스 지원에 필요한 서류 양식을 다운로드 합니다.

'계출서류

## - 청소년산모본인이 신청하는 경우

① '청소년산모 임신출산 의료비 지원 신청 및 임신 확인서' 1부 (화면 하단의 '임신확인서 다운로드')

※ 요양기관에서 임신확인 받은 후 제출

※ 청소년산모 대상자가 만 14세 미만인 경우에는 '임신확인서' 뒷면 맨 하단에 있는 "법정대리인"란에 반드시 동의 서명 후 제출

② 임신부의 연령 및 현재 거주지를 파악 할 수 있는 '주민등록등본' 1부 ※ 발급일로부터 3개월 이내 제출본만 인정되므로, 가능한 최근 발급한 '주민등록등본' 제출

```
- 청소년산모의 가족이 대리 신청하는 경우
```
① '청소년산모 임신출산 의료비 지원 신청 및 임신 확인서' 1부 (화면 하단의 '임신확인서 다운로드')

② 임신부의 연령 및 현재 거주지를 파악 할 수 있는 '주민등록등본' 1부

3 '위임장' 1부 (화면 하단의 '위임장 다운로드')

4 대리신청인의 신분증 사본

© 청소년산모와의 가족 관계를 입증할 수 있는 서류 (주민등록등본, 가족관계증명서 등)

## '서류계출 우편송부처

- [04933] 서울특별시 광진구 능동로 400 보건복지행정타운 한국사회보장정보원 청소년산모 업무 담당자

· 신청 및 기타문의

- 한국사회보장정보원 콜센터 : 1566-3232 (4번 사회서비스 선택)
- 휴대폰인증 장애문의 (KCB 고객센터) : 02-708-1000

□ 2021년 청소년산모 임신출산의료비 지원사업 안내 (파일저장)

**암색인서다운로드 > 변경양식다운로드 > 위암장다운로드** 

신청내역확인 2라인성

- ① 서비스 신청을 하는 경우
	- 서비스 지원을 받기 위해 "**임신확인서**"를 다운로드한 후 양식 마지막에 있는 "작성요령"을 참고해 신청서를 작성합니다.
	- ∙ 임신확인란은 요양기관에서 발급을 받아야합니다.

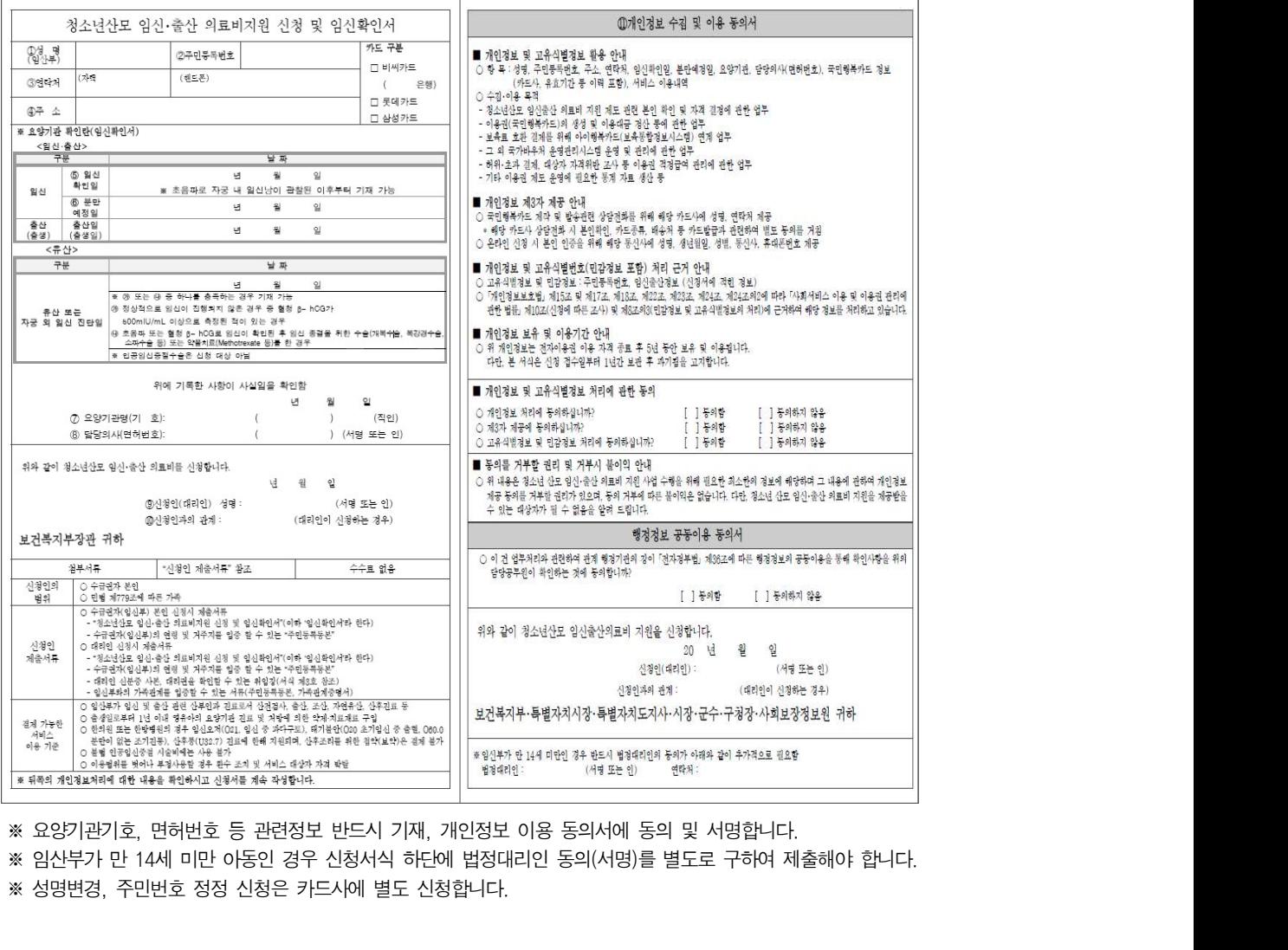

- ② 임신확인일, 분만예정일을 변경신청 하는 경우
	- 제출한 임신확인서를 변경하기 위해서는 "변경양식"을 다운로드하여 양식 마지막에 있는 "작성요령"을 참고해서 신청서를 작성합니다.
	- '요양기관 확인란'은 요양기관에서 발급받아야합니다.

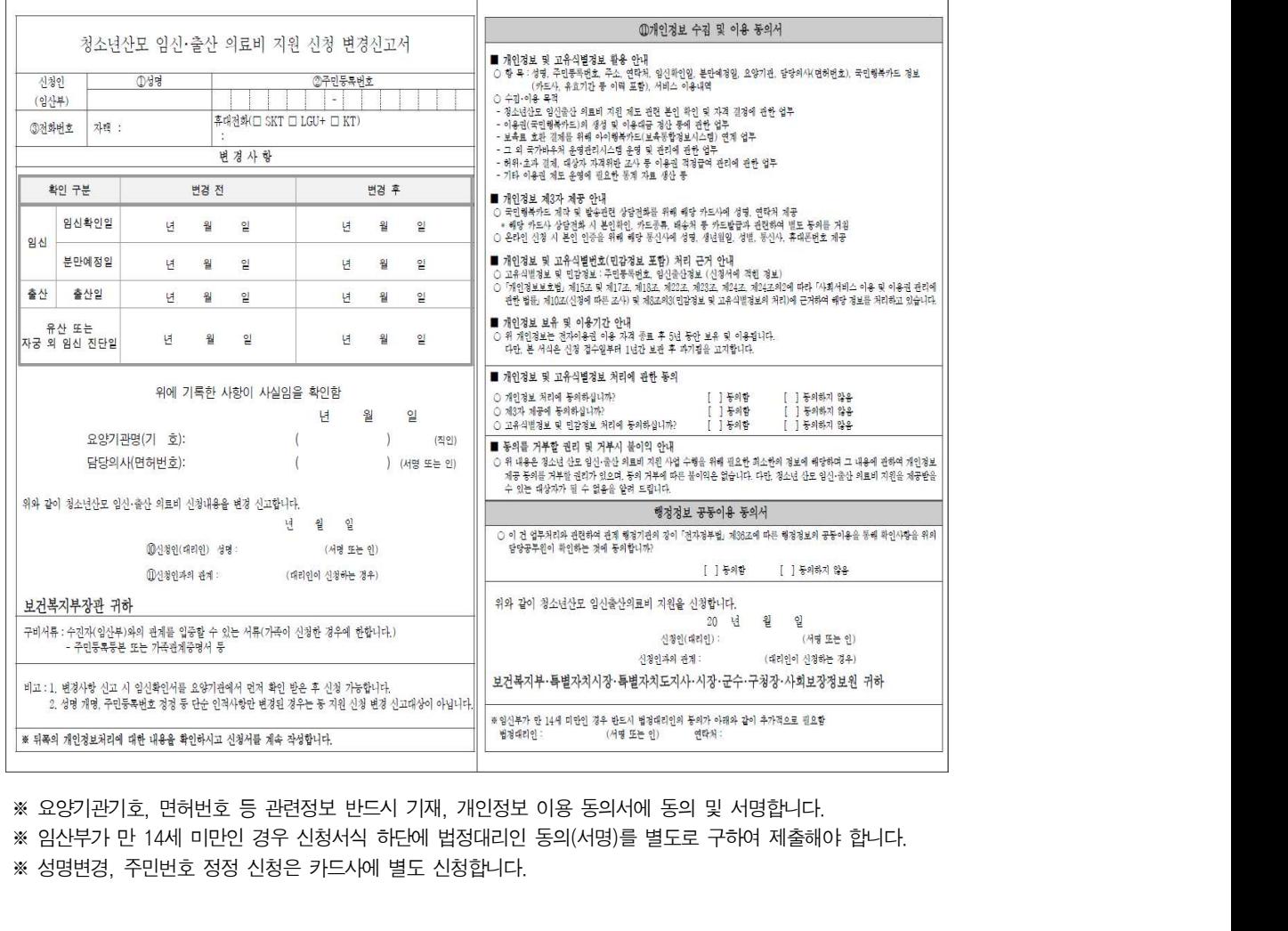

- 
- 
- ③ 대리신청 하는 경우
- 대리 신청이 필요한 경우 "위임장 다운로드"를 하여 위임인 및 대리인 정보를 작성합니다. 대리신청 하는 경우<br>• 대리 신청이 필요한 경우 **"위임장 다운로드"**를 하여 위임인 및 대리인<br>정보를 작성합니다.<br>※ 임산부본인이 신청하는것을 원칙으로 하되, 고위험 임신 등의 사유로 불가피하게 본인이 신청<br>하기 어려운 경우 위임장을 가지고 가족이 대리 신청을 할 수 있습니다. 대리신청 하는 경우<br>• 대리 신청이 필요한 경우 **"위임장 다운로드"**를 하여 위임인 및 대리인<br>정보를 작성합니다.<br>※ 임산부 본인이신청하는것을원칙으로 하되, 고위험임신 등의 사유로 불가피하게 본인이신청<br>하기 어려운 경우 위임장을 가지고 가족이 대리 신청을 할 수 있습니다.<br>※ 가족 대리신청의 경우 반드시 **대리인 신분증 사본**과 위임인 간의 관계를 입증할 수 있는 서류<br>(**주민등록등본, 가족** 리신청 하는 경우<br><br><br>)보를 작성합니다.<br>)보를 작성합니다.<br>이산부본인이 신청하는것을 원칙으로 하되, 고위험 임신 등의 사유로 불가피하게 본인이 신청<br>하기 어려운 경우 위임장을 가지고 가족이 대리 신청을 할 수 있습니다.<br>가족 대리 신청의 경우 반드시 **대리인 신분증 사본**과 위임인 간의 관계를 입증할 수 있는 서류<br>(**주민등록등본, 가족관계증명서** 등)를 추가 제출해야 합니다. 3) 대리신청 하는 경우<br>• 대리 신청이 필요한 경우 **"위임장 다-**<br>정보를 작성합니다.<br>※ 임산부 본인이신청하는것을원칙으로 하되, 고위<br>하기 어려운 경우 위임장을 가지고 가족이 대리<br>※ 가족 대리신청의 경우 반드시 **대리인 신분증 사본**<br>(**주민등록등본, 가족관계증명서** 등)를 추가 제출<br>(서식 제3호)
	-
	-

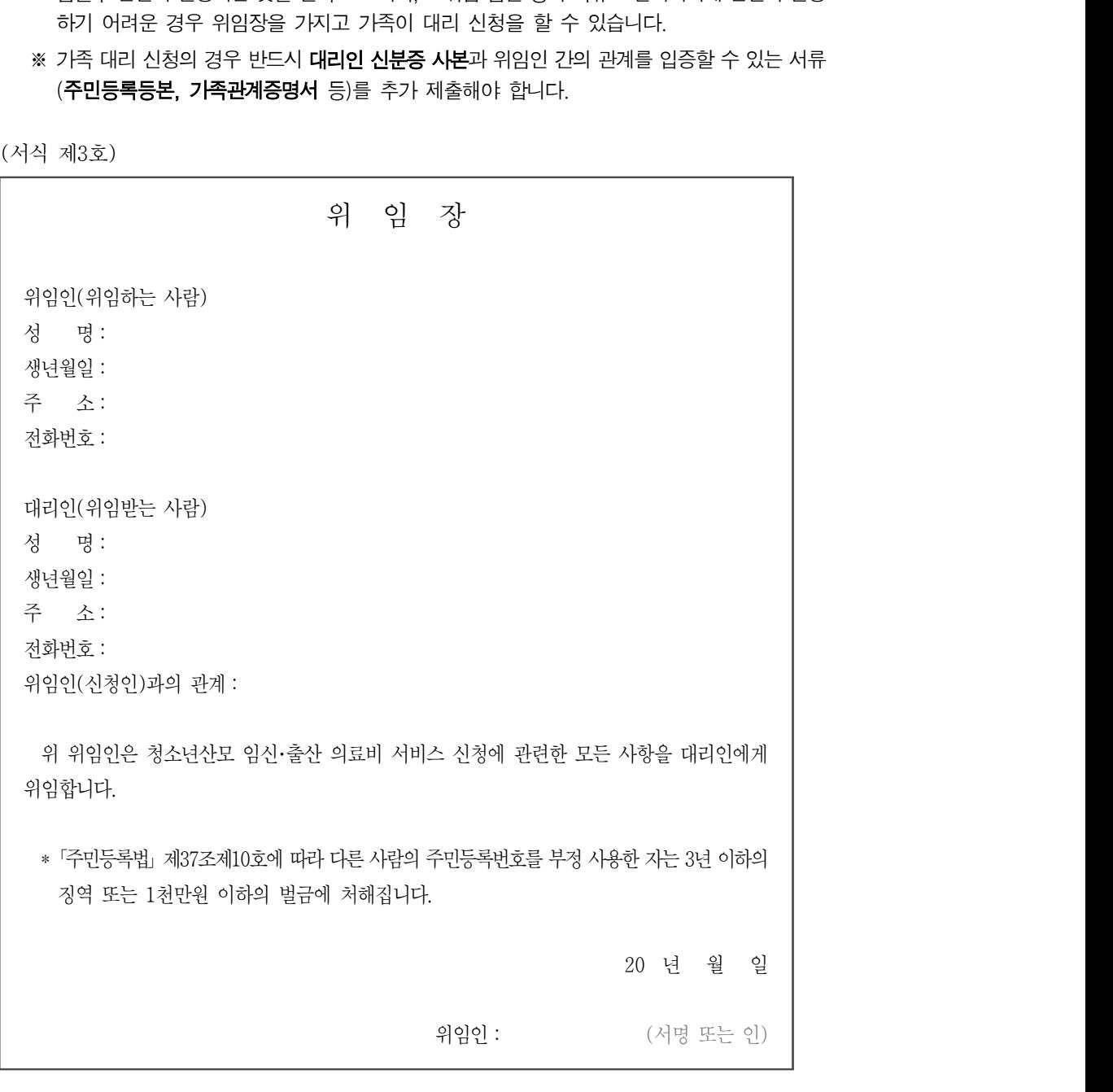

●● 67

# 3. 서비스 지원 신청 **H** 서비스 온라인 신청은 개인정보 활용 동의 > 신청확인 > 지원신청 > 신청완료 단계로 신청을 합니다.

. ① ʻʻ ˮ 온라인신청 버튼을 눌러 신청을 진행합니다

```
■ 사용기간
  .<br>- 카드 수령 후(국민행복카드 소지자는 서비스신청 승인 다음날)부터 분만예정일 이후 1년까지
  □ 사용방법
  · 전국 요양기관에서 국민행복카드로 결제
 ■ 신청방법
   ' 신청권자
    "청소년산모 본인
   - 본인이 신청하는 것을 원칙으로 하되, 본인명의 핸드폰 미소유, 고위험 임신 등 불가피한 사유로
    본인이 신청하기 어려운 경우에는 가족이 대리 신청 가능
   - 본인 또는 가족이 본인인증을 위한 휴대폰을 미소지한 경우에는 가까운 보건소에 문의
   ' 신청 접수처 : 온라인신청 (화면 하단의 '온라인신청' 클릭)
           방문신청 (보건소, 미혼모자시설 등)
    ※ 건강보험 임신출산 진료비 지원사업 신청 시, 청소년산모 의료비도 함께 신청이 가능합니다.
     단, 건강보험 임신출산 진료비를 기 신청하셨거나 건강보험 임신출산 진료비 신청대상이 아닌 경우에는
     청소년산모 의료비를 개별 온라인 신청하셔야 하며, 신청 후 증빙서류를 제출하셔야 합니다.
   ※국민건강보험공단의 '임신출산 진료비사업'신청 시, 한국사회보장정보원에 신청정보와 주민등록주소지 정보를 제공하는 것에 동의한 경우,
   사회서비스전자바우처 홈페이지 신청 절차 생략
 .<br>제출서류
  - 청소년산모 본인이 신청하는 경우
  ① '청소년산모 임신출산 의료비 지원 신청 및 임신 확인서' 1부 (화면 하단의 '임신확인서 다운로드')
   ※ 요양기관에서 임신확인 받은 후 제출
   ※ 청소년산모 대상자가 만 14세 미만인 경우에는 '임신확인서' 뒷면 맨 하단에 있는 "법정대리인"란에 반드시 동의 서명 후 제출
  ②임신부의 연령 및 현재 거주지를 파악 할 수 있는 '주민등록등본' 1부<br>- ※ 발급일로부터 3개월 이내 제출본만 인정되므로, 가능한 최근 발급한 '주민등록등본' 제출
  - 청소년산모의 가족이 대리 신청하는 경우
  ① '청소년산모 임신출산 의료비 지원 신청 및 임신 확인서' 1부 (화면 하단의 '임신확인서 다운로드')
  ② 임신부의 연령 및 현재 거주지를 파악 할 수 있는 '주민등록등본' 1부
  3 '위임장' 1부 (화면 하단의 '위임장 다운로드')
  4 대리신청인의 신분증 사본
  ⑤ 청소년산모와의 가족 관계를 입증할 수 있는 서류 (주민등록등본, 가족관계증명서 등)
 '서류제출 우편송부처
 - [04933] 서울특별시 광진구 능동로 400 보건복지행정타운 한국사회보장정보원 청소년산모 업무 담당자
· 신청 및 기타문의
  - 한국사회보장정보원 콜센터 : 1566-3232 (4번 사회서비스 선택)<br>- 한국사회보장정보원 콜센터 : 1566-3232 (4번 사회서비스 선택)
  - 휴대폰인증 장애문의 (KCB 고객센터) : 02-708-1000
□ 2021년 청소년산모 임신출산의료비 지원사업 안내 (파일저장)
```
**임산학안서다운로드 > 변경양식다운로드 > 위임장다운로드** 

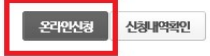

- ② 개인정보 활용 동의 등에 대한 동의
	- '개인정보 활용에 대한 안내' 및 '온라인신청 서비스 정책에 대한 안내'를 확인하여 동의한 후, "확인" 버튼을 누릅니다.

## 청소년산모 임신출산의료비 지원신청

아래 개인정보 활용 및 온라인신청 서비스 정책에 대한 안내를 읽어보신후에 동의해 주세요.

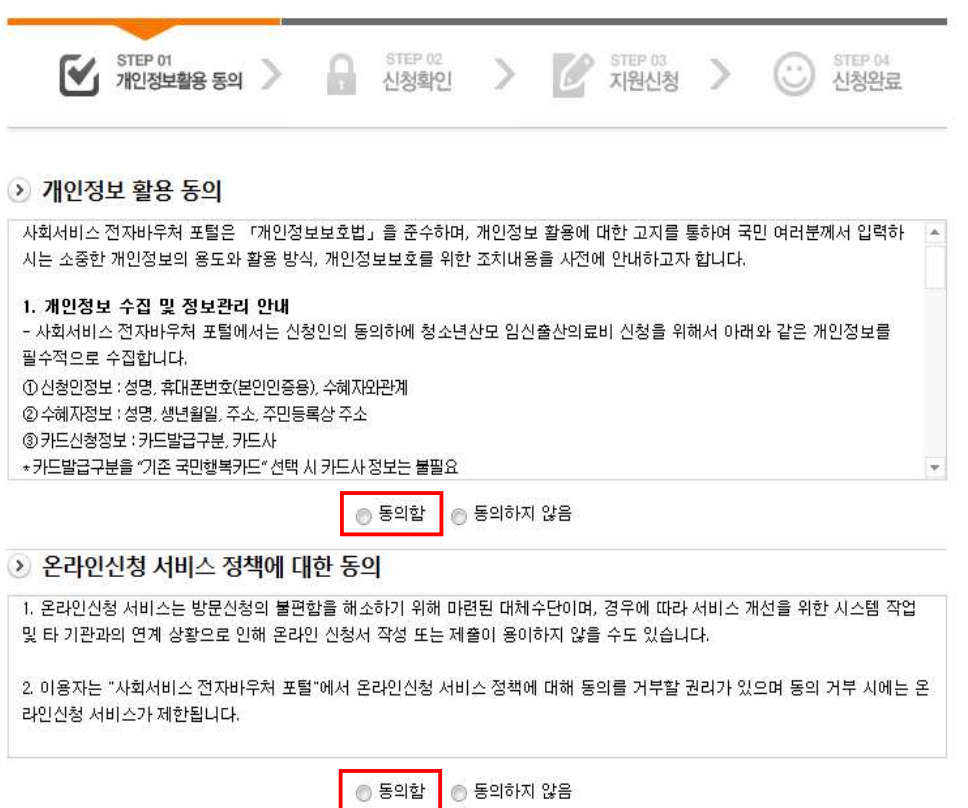

확인

- ( ) ③ 신청 확인 본인 인증
- ∙ 수혜자의 이름과 수혜자의 생년월일을 입력하여 확인 후, 신청자가 ●<br>년 모자보건사업 안내<br>• 수혜자의 이름과 수혜자의 생년월일을 입력하여 확인 후, 신청자가<br>• 수혜자의 이름과 수혜자의 생년월일을 입력하여 확인 후, 신청자가<br>※ 임산부 본인인 경우, 본인의 휴대폰 번호로 인증을 수행합니다.<br>하기 어려운 경우에는 가족이 대리 신청 및 인증 가능합니다.
	-
	- ※ 수혜자는 청소년산모 임신출산의료비 서비스 지원대상자입니다.

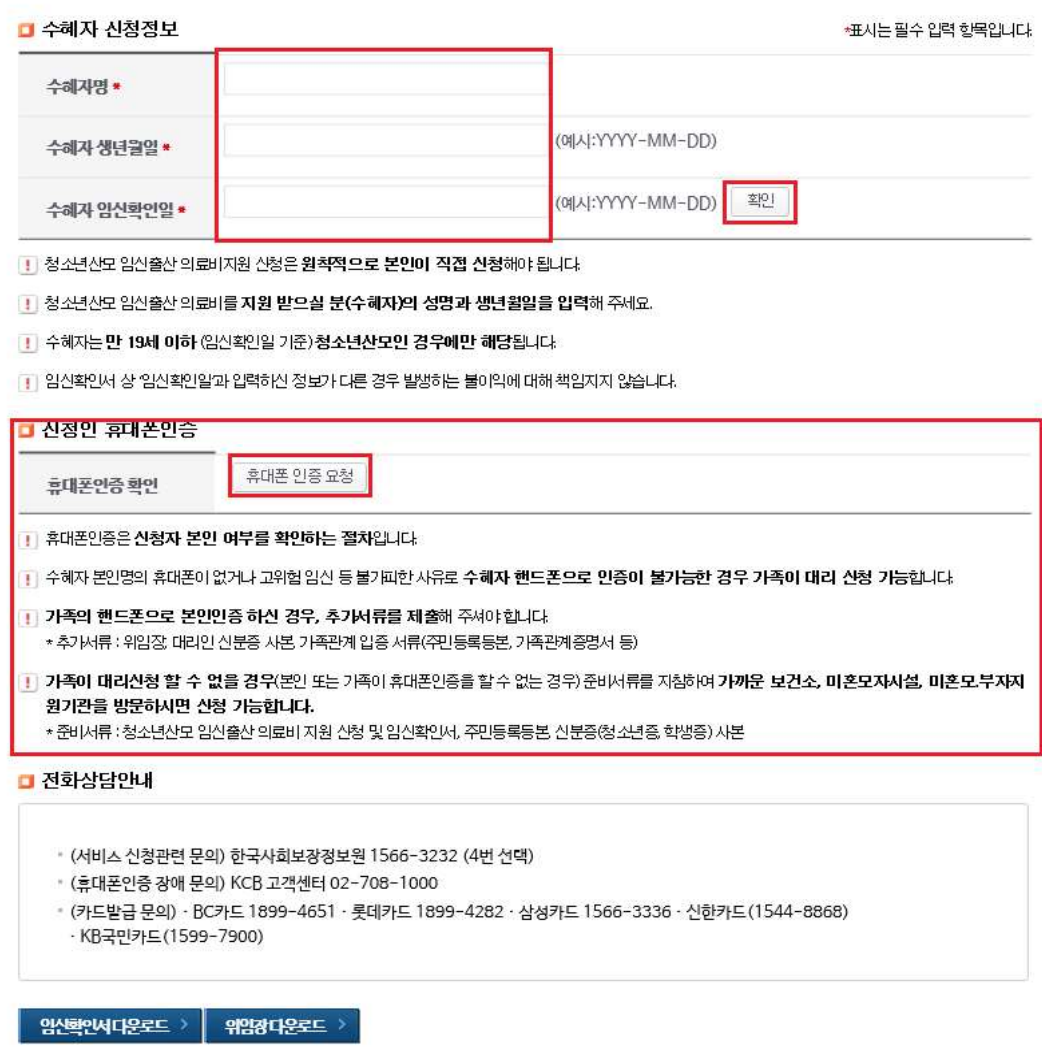

- (4) 신청정보 입력 (지원신청)
	- 수혜자의 휴대폰번호, 주민등록상 주소, 수혜자와 신청자의 관계,

신청정보 입력(지원신청)<br>• 수혜자의 휴대폰번호, 주민등록상 주소, 수혜자와 신청자의 관계,<br>• 수혜자의 휴대폰번호, 주민등록상 주소, 수혜자와 신청자의 관계,<br>※ 전담금융기관의 카드발급 상담전화를 위해 전화번호 기재 필수(휴대전화 기재 필수)입니다.<br>※ 카드발급은 신규 또는 기존 국민행복카드로 신청이 가능하며, 기존 카드일 경우에는 기존에 신청정보 입력(지원신청)<br>• 수혜자의 휴대폰번호, 주민등록상 주소, 수혜자와 신청자의 관계,<br>• 수혜자의 휴대폰번호, 주민등록상 주소, 수혜자와 신청자의 관계,<br>※ 전담금융기관의 카드발급상담전화를 위해전화번호기재필수(휴대전화기재필수)입니다.<br>※ 카드발급은신규 또는기존 국민행복카드로신청이 가능하며, 기존 카드일 경우에는 기존에<br>발급된 카드사에서 카드 사용이 가능합니다.

• 신청정보를 확인하고 "신청" 버튼을 누릅니다.

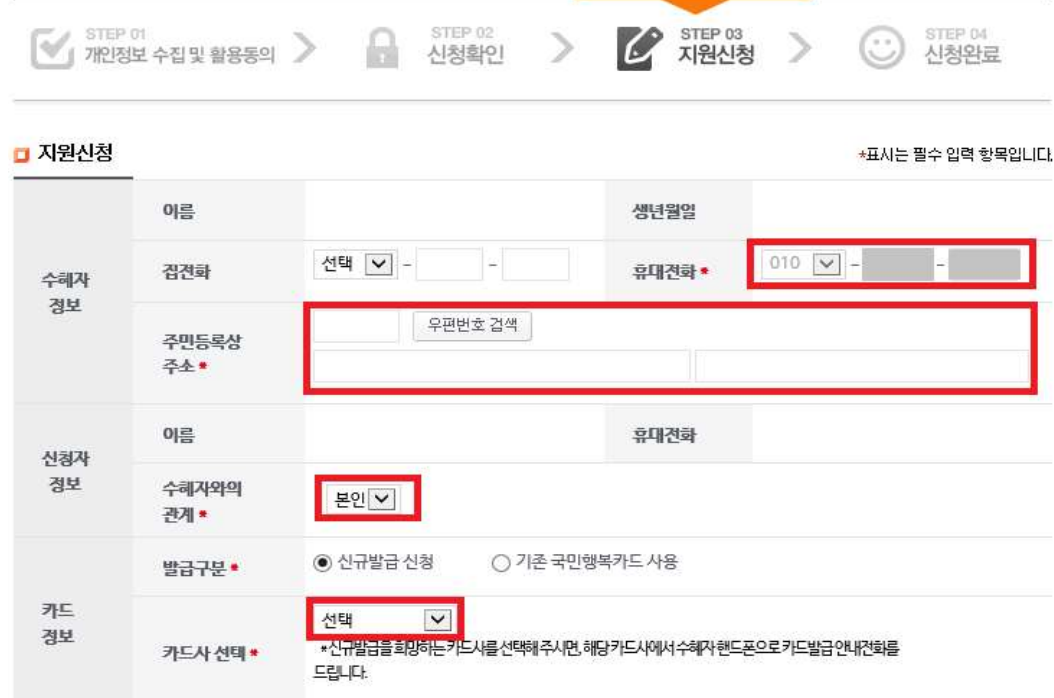

## □ 전화상담안내

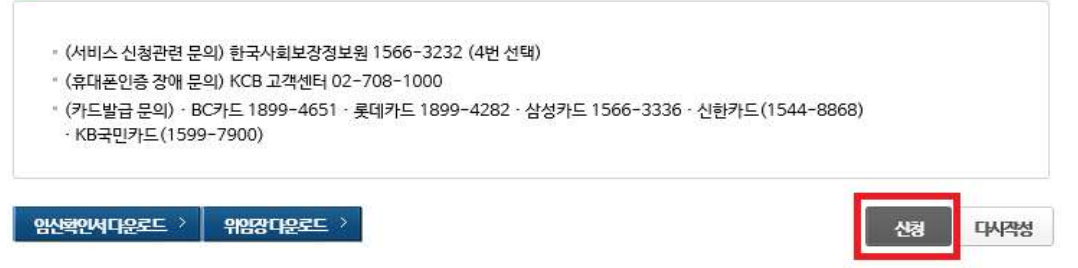

- ⑤ 신청 완료
	- 청소년산모 임신·출산 의료비 지워 신청이 완료되었음을 확인하고 임신확인서 등 관련 구비서류를 제출기한까지 우편 송부합니다.

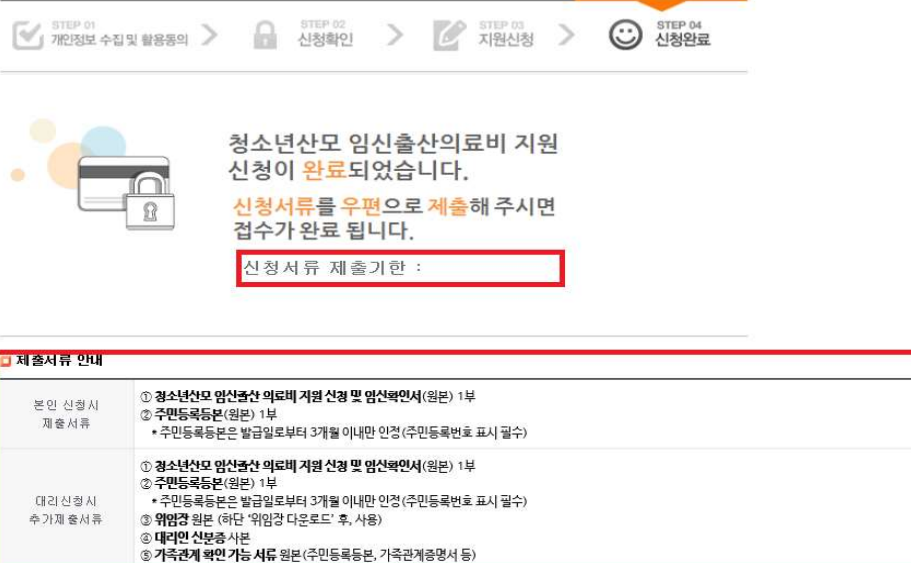

\* 서류를 제출한 경우에만 접수완료 처리되며, 접수처리 이전까지 신청정보 수정가능 (접수가 완료된 이후에는 신청정보 수정불가)

\*\* 청소년산모 임신줄산의료비는 자격승인 후, 국민행복카드 발급일부터 사용이 가능합니다.

## 그무편제출주소

○[04933] 서울특별시 광진구 능동로 400 보건복지행정타운 한국사회보장정보원 청소년산모 업무 담당자 \* 우편배송 중 부실 또는 개인정보 유출방지를 위해 등기발송을 권장합니다.

- 
- 
- 

- 
- |게 국민형복가드를 양도하거나 매매 등으로 부경사용이 확인 될 경우 부당 이득 환수 및 서비스 대상자 자격 박탈<br>|위에 벗어난 진료항목에 대한 청구 (불법 인공임신중걸 등) 및 요양기관과 담합에 의한 부경사용일 경우 해당 금액만큼 환수<br>|<br>|<br>|공급 문의 ) BC카드 1899~4651 롯데카드 1899~4282 · 삼성카드 1566~3336 · 신환카드 (1544~8868) · KB국민카 |위에 벗어난 진료항목에 대한 청구(불법 인공임신증걸 등) 및 요양기관과 담합에 의한 부정사용일 경우 해당 금액만큼 환수<br>|<br>**처**<br>스신청관련 문의) 한국사회보장정보원 1566-3232(4번 선택)<br>|남글문의) BC카드 1899-4651 롯데카드 1899-4282 '삼생카드 1566-3336 신한카드(1544-8868) KB국민카드(1599-7900)<br>|**있서다<sub>운드 > |</sub> 위장장다운로 >**

- ※ 온라인신청 이후 절차
- 쳐<br>석생관련문의 한국사회보장정보원 1566-3232(4번선택)<br>발금문의) BC카드 1899-4651 롯데카드 1899-4282 삼성카드 1566-3336 신한카드(15<br>※ 온라인신청 이후 절차<br>- 한국사회보장정보원 : 구비서류 접수 확인 후 대상자 자격<br>- 금융기관(카드사) : 카드발급관련 상담 및 안내<br>- 서비스 이용자 : 카드수령 후 서비스 이용
	-
	-

72 ●●

<del>.<br>4. **서비스 신청내역 변경**<br>대 서비스 신청내역을 '변경' 또는 '재신청'하는 경우 *·*<br>대 서비스 신청내역을 '변경' 또는 '재신청'하는 경우 *·*</del> )<br>|비스 신청내역 변경<br>서비스 신청내역을 '변경' 또는 '재신청'하는 경우 **신청내역확인 > 본인인증 >**<br>변경정보 **입력 > 신청완료** 단계로 진행합니다. 변경정보 입력 > 신청완료 단계로 진행합니다.

. ① ʻʻ ˮ 신청내역확인 버튼을 눌러 서비스 신청 내역 변경을 진행합니다

' 계출서류

### - 청소년산모 본인이 신청하는 경우

① '청소년산모 임신출산 의료비 지원 신청 및 임신 확인서' 1부 (화면 하단의 '임신확인서 다운로드') ※ 요양기관에서 임신확인 받은 후 제출 ※ 청소년산모 대상자가 만 14세 미만인 경우에는 '임신확인서' 뒷면 맨 하단에 있는 "법정대리인"란에 반드시 동의 서명 후 제출

② 임신부의 연령 및 현재 거주지를 파악 할 수 있는 '주민등록등본' 1부 ※ 발급일로부터 3개월 이내 제출본만 인정되므로, 가능한 최근 발급한 '주민등록등본' 제출

## - 청소년산모의 가족이 대리 신청하는 경우

① '청소년산모 임신출산 의료비 지원 신청 및 임신 확인서' 1부 (화면 하단의 '임신확인서 다운로드')

② 임신부의 연령 및 현재 거주지를 파악 할 수 있는 '주민등록등본' 1부

3 '위임장' 1부 (화면 하단의 '위임장 다운로드')

4 대리신청인의 신분증 사본

5 청소년산모와의 가족 관계를 입증할 수 있는 서류 (주민등록등본, 가족관계증명서 등)

- 
- 
- 

**계출 우편송부처**<br>4933] 서울특별시 광진구 능동로 400 보건복지행정타운 한국사회보장정보원 청소년산모 업무 담당자<br>1**및 기타문의**<br>대폰인증 강애문의 (KCB 고객센터) : 02-708-1000<br>1년 청소년산모 임신출산의료비 지원사업 안내 (파일저장)<br>1년 청소년산모 임신출산의료비 지원사업 안내 (파일저장)<br>※ 가면2정보 - 활용 - 동의 없이 신청 확인(본인인증) 화면 으로 이동 합니다

- ② 신청 내역 확인을 위한 휴대폰 인증
- 수혜자의 이름과 수혜자의 생년월일, 임신확인일을 입력하여 확인 후, ●<br>년 모자보건사업 안내<br>• 수혜자의 이름과 수혜자의 생년월일, 임신확인일을 입력하여 확인 후,<br>• 수혜자의 이름과 수혜자의 생년월일, 임신확인일을 입력하여 확인 후,<br>※ 임산부 본인이 인정하는것을 원칙으로 하되, 고위험 임신 등의 사유로 불가피하게 본인이 인증<br>하기 어려운 경우에는 가족이 대리 신청 및 인증 가능합니다.
	- ※ 수혜자는 청소년산모 임신출산의료비 서비스 지원대상자입니다.

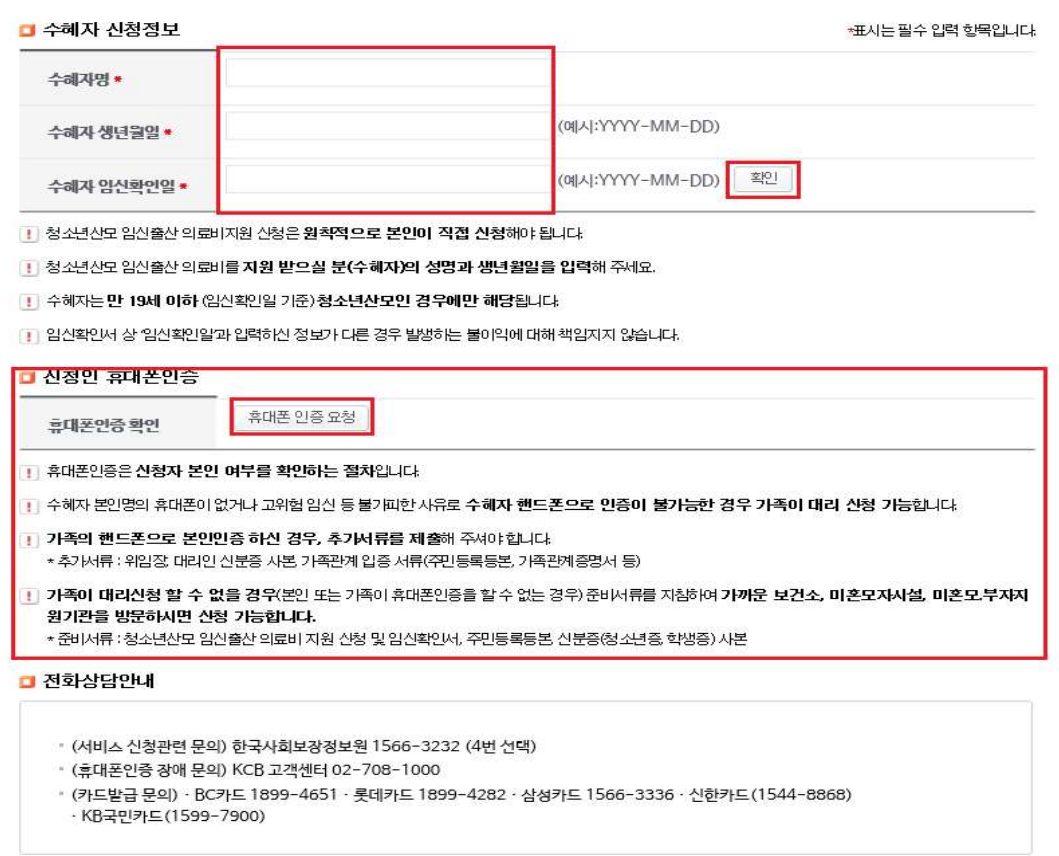

암산학인서다운로드 > | 위임장다운로드 >

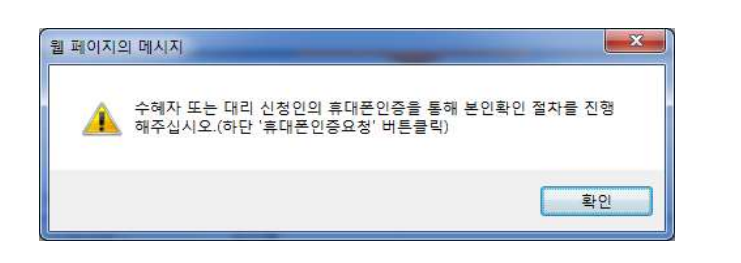

74 ●●

- ③ 신청정보 입력 수정완료
- 처리상태가 "신청완료" 임을 확인 후 변경할 정보를 입력합니다. , , . ※ 처리상태가 접수 승인 거절인 경우 수정 및 신청취소는 처리 불가 합니다 ◇<br>신청정보 입력 수정완료<br>• 처리상태가 "신청완료" 임을 확인 후 변경할 정보를 입력합니다.<br>※ 처리상태가 접수, 승인, 거절인경우 수정 및 신청취소는 처리 불가 합니다.<br>※ 전담금융기관의 카드발급 상담전화를 위해 전화번호 기재 필수(휴대전화 기재 필수) 입니다.<br>※ 카드발급은 신규 또는 기존 국민행복카드로 신청이 가능하며, 기존 카드일 경우에는 기존에 신청정보 입력 수정완료<br>◆ 처리상태가 "신청완료" 임을 확인 후 변경할 정보를 입력합니다.<br>◆ 처리상태가 접수, 승인, 거절인 경우 수정 및 신청취소는 처리 불가 합니다.<br>※ 처리상태가 접수, 승인, 거절인 경우 수정 및 신청취소는 처리 불가 합니다.<br>※ 잔담금융기관의 카드발급 상담전화를 위해 전화번호 기재 필수(휴대전화 기재 필수) 입니다.<br>→ 발급된 카드사에서 카드 사용이 가능합니다.

• 신청정보를 확인하고 "수정" 버튼을 눌러 완료합니다.

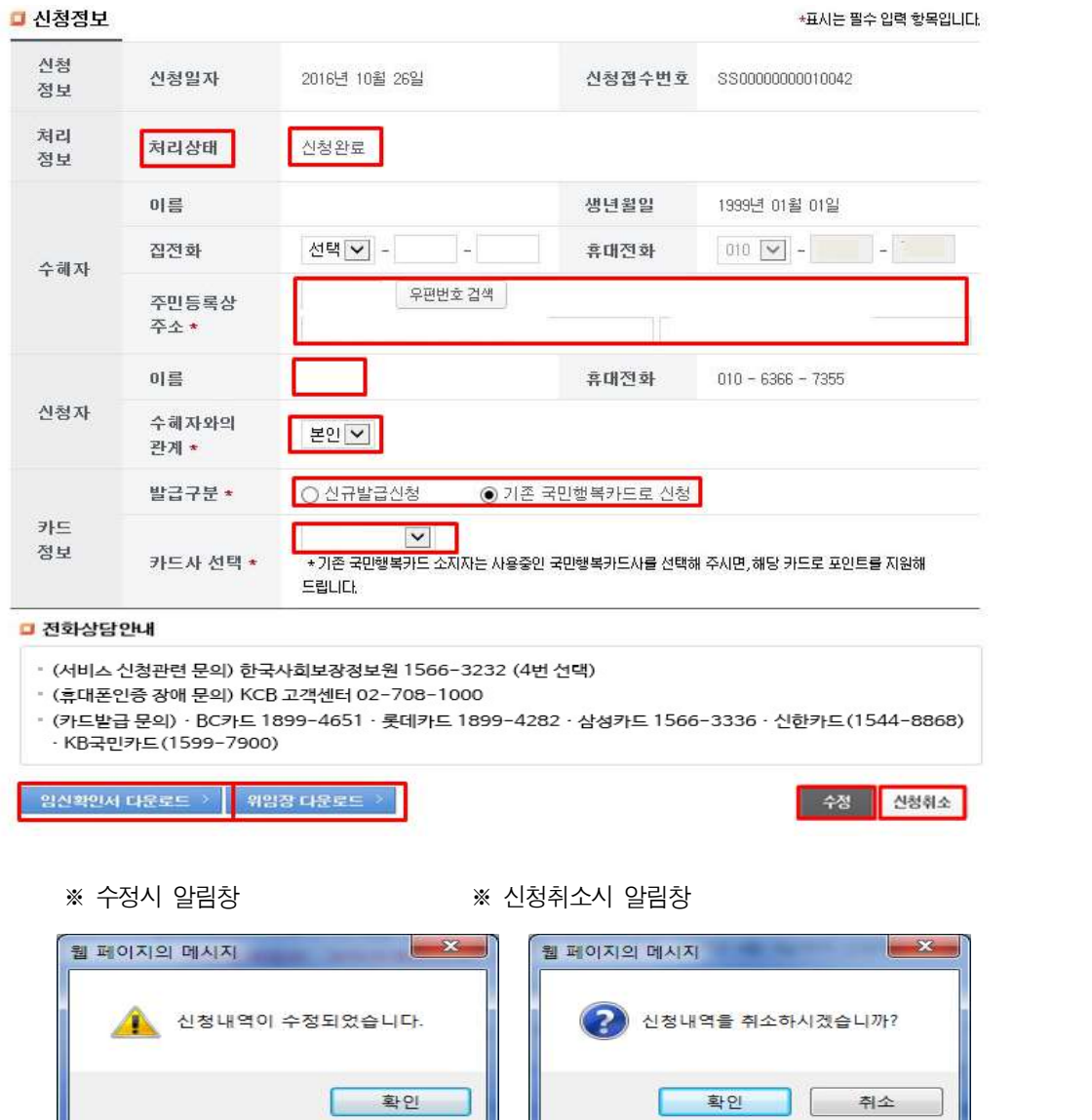

U.

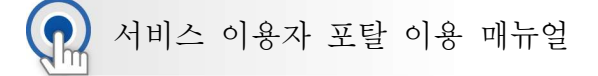

전자 바우처 포털 서비스 내역 확인

● 사회서비스 전자바우처 포털 (www.socialservice.or.kr) 접속하여 청소년 산모 임신 출산의료비 서비스 내역을 확인합니다. 서비스 내역 확인을 위해 회원가입 을 진행합니다 ʻʻ " .

## 1. 회원가입

- ① 회원가입
	- 초기 화면에서 "회원가입"을 선택합니다.

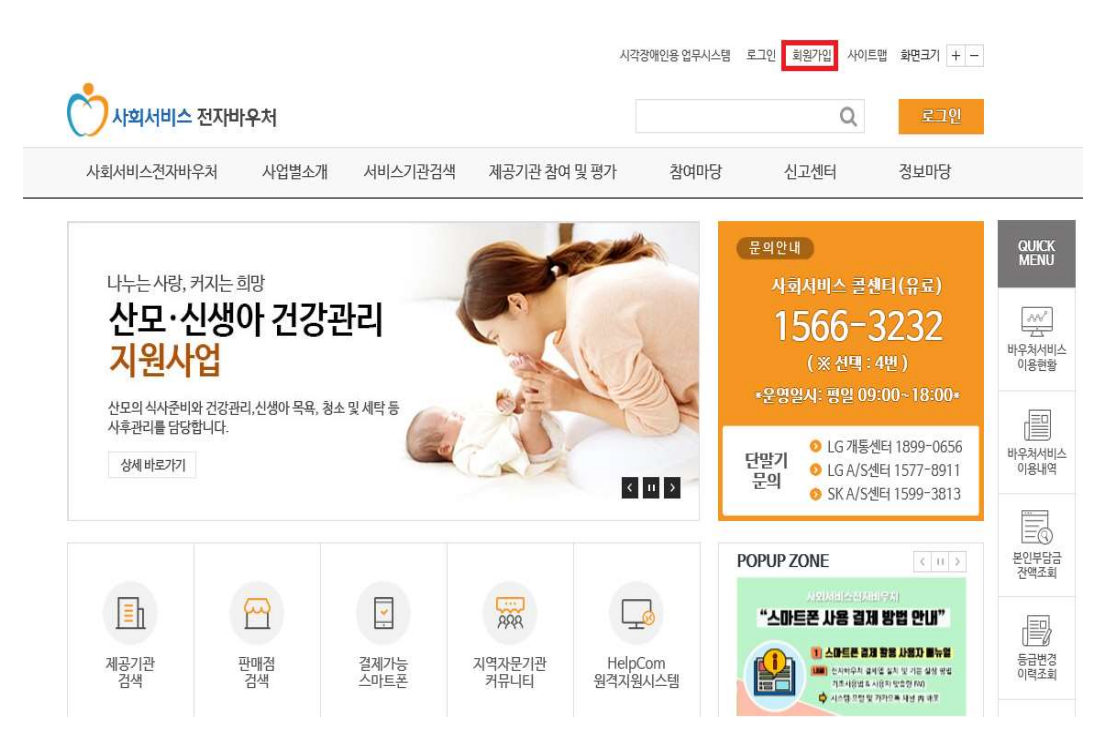

- ② 서비스 이용자 선택
	- 회원가입 유형에서 서비스 이용자를 선택합니다. ※ 바우처 서비스 자격이 있는 대상자에 한해 회원가입 가능

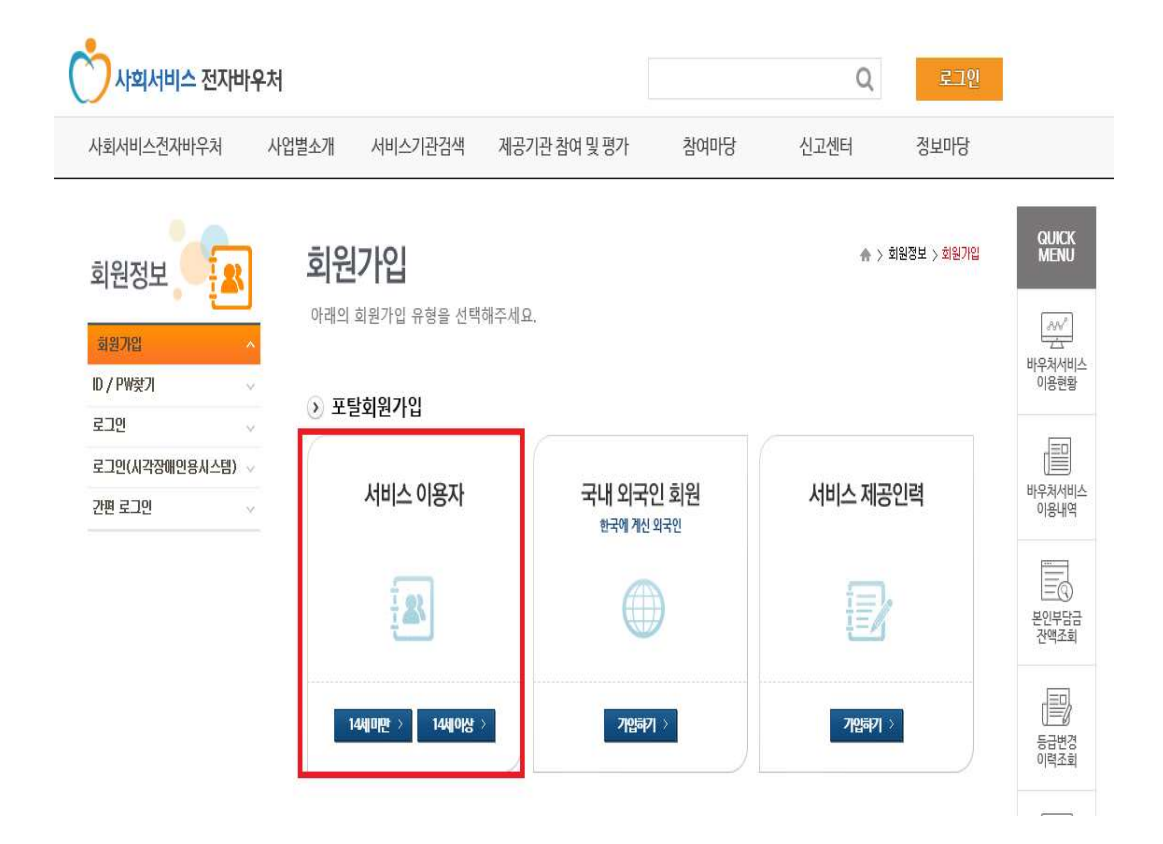

 $\rightarrow$ 

- ③ 약관 동의
	- "개인정보 수집 및 이용에 대한 안내"를 확인하고 "동의함"을 체크하고 다음 단계로 넘어갑니다.

 $\triangle$ 

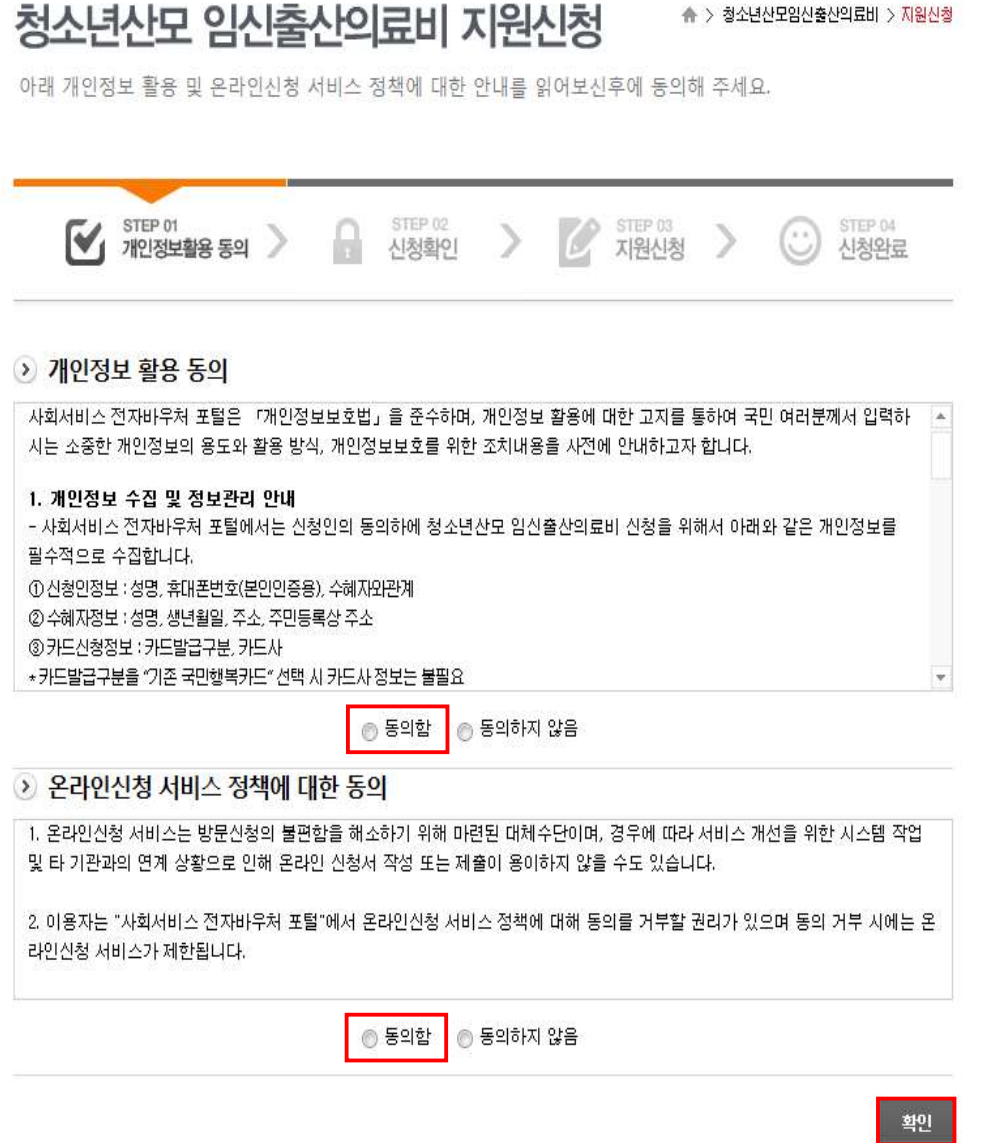

- ④ 본인확인
	- 성명과 주민등록번호를 입력하고 "본인확인"을 누릅니다.

본인확인

<mark>솎 > 회원서비스 > 본인확인</mark>

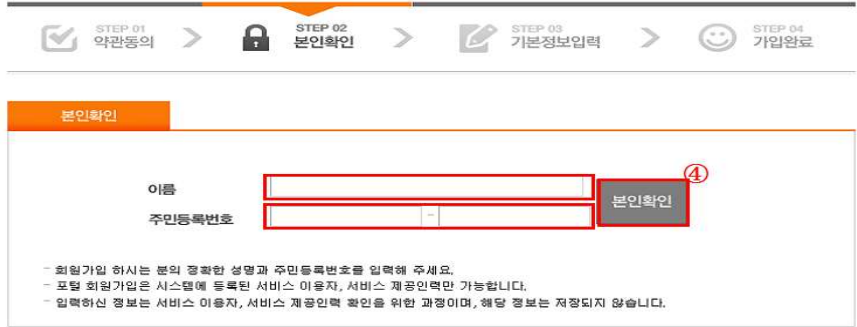

- ⑤ 기본정보입력
	- 아이디와 비밀번호, 이메일주소, 휴대폰, 전화번호, 관심정보를 입력 후 "회원가입" 버튼을 누릅니다.

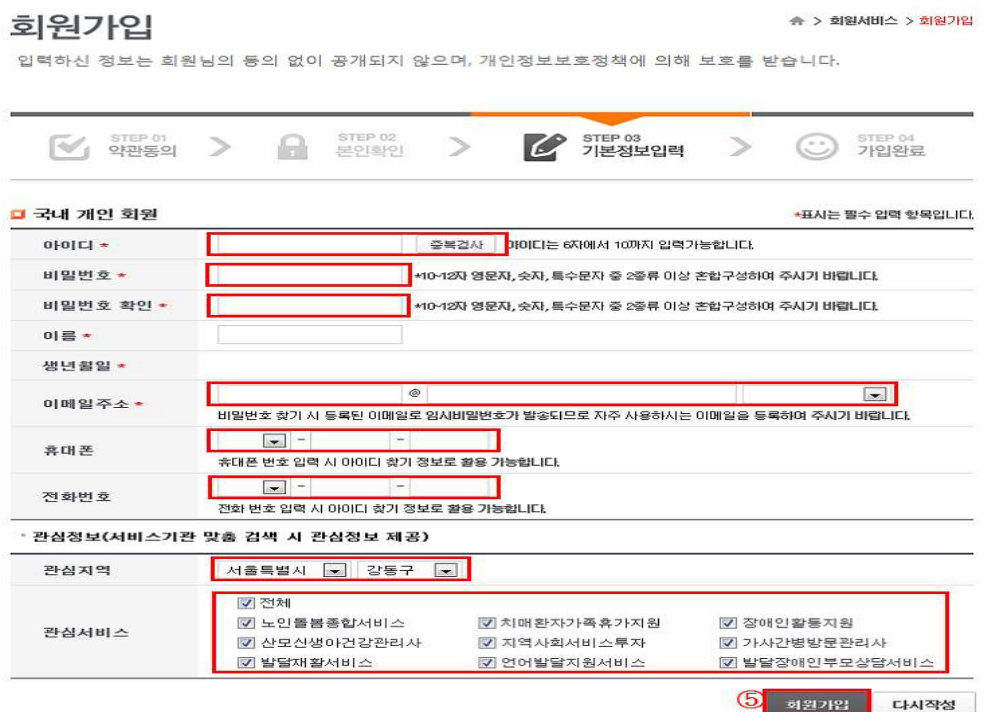

- ⑥ 회원가입 완료
	- 회원가입이 완료되었음을 확인한 후 "로그인 바로가기" 버튼을 눌러 로그인 화면으로 이동합니다.

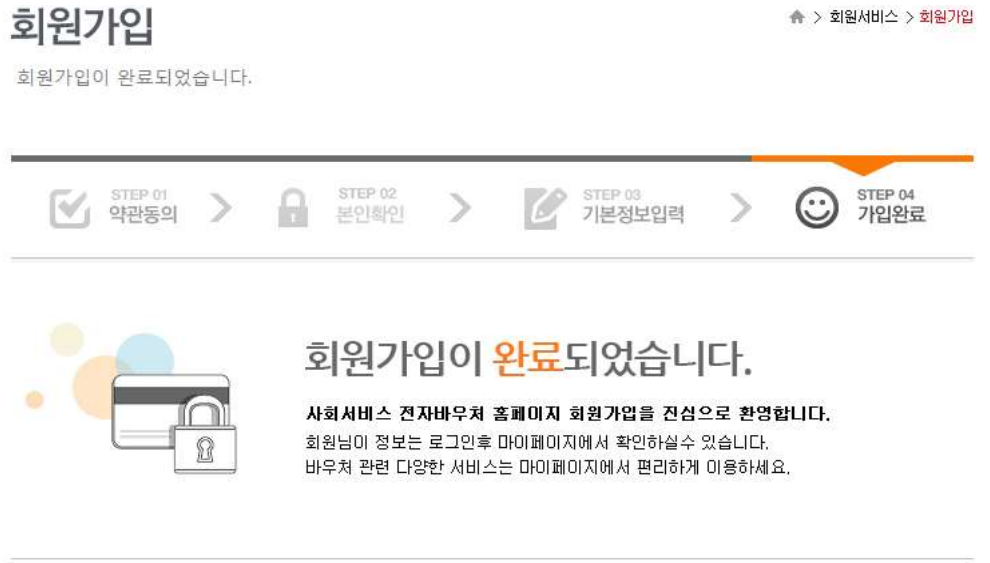

```
로그인 바로가기
```
- ⑦ 로그인
	- 아이디와 비밀번호를 입력한 후, "로그인" 버튼을 누릅니다.

# 로그인

**슈 > 회원서비스 > 로그인** 

로그인하시면 사회서비스 전자바우처의 다양한 서비스를 이용하실수 있습니다.

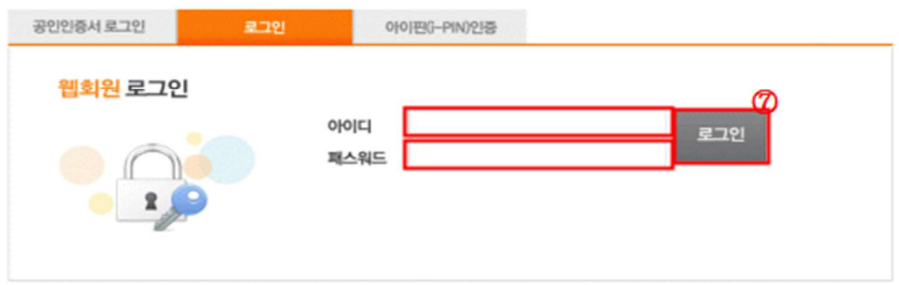

2. 바우처서비스 이용현황 조회 -<br>|<br>|<br>|<br>| 사정한 바우처서비스를 확인하기 위해 '<mark>바우처서비스 이용현황</mark>을 선택합니다.

- > ① 마이페이지 바우처서비스 이용현황
	- 회원가입한 아이디로 로그인한 뒤, "마이페이지"에서 "바우처서비스 이용 현황"을 선택합니다.

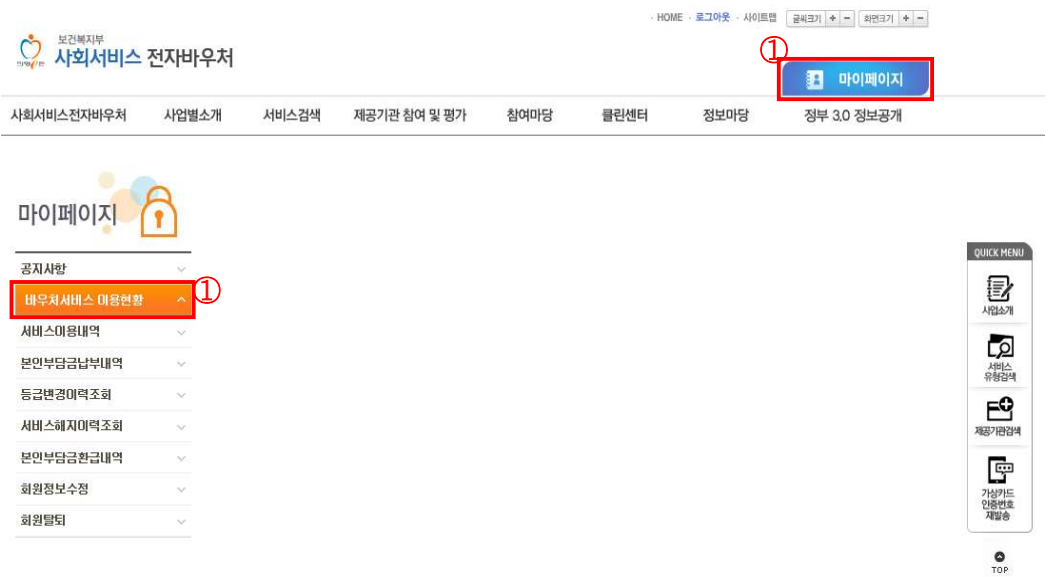

- ② 바우처서비스 이용현황 조회
	- 바우처카드(국민행복카드) 정보와 바우처 잔량을 확인할 수 있습니다.

# 바우처서비스이용현황

☆ > 마이페이지 > 바우쳐서비스마용한황

회원님의 바우처카드 정보와 서비스 이용현황을 관리하실수 있습니다

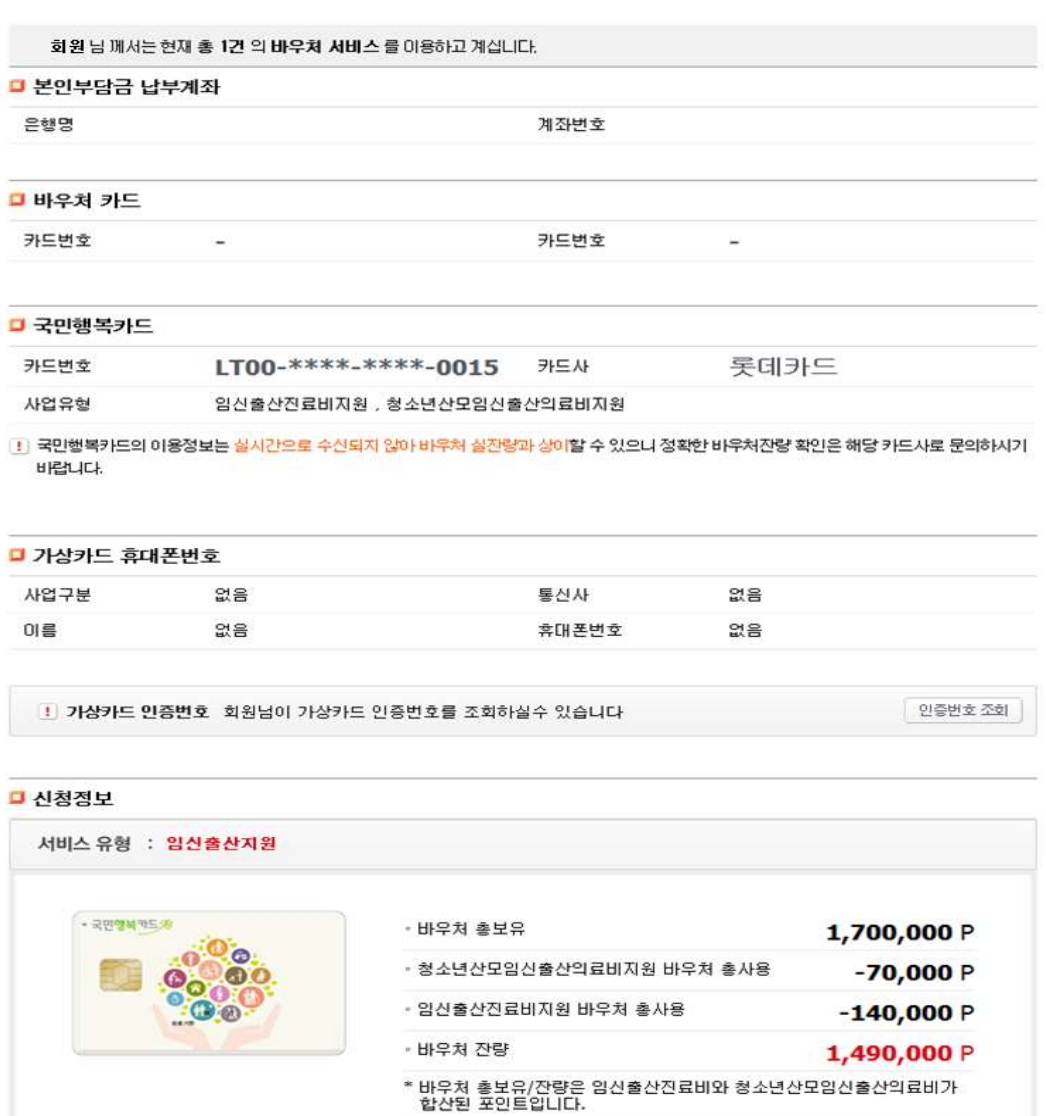

사용내역조회

3. 서비스 이용내역 조회 바우처서비스 이용내역을 조회하기 위해 ʻ서비스 이용내역'을 선택합니다.

- > ① 마이페이지 서비스이용내역
	- 회원가입한 아이디로 로그인한 뒤, "마이페이지"에서 "서비스 이용내역"을 선택 합니다.

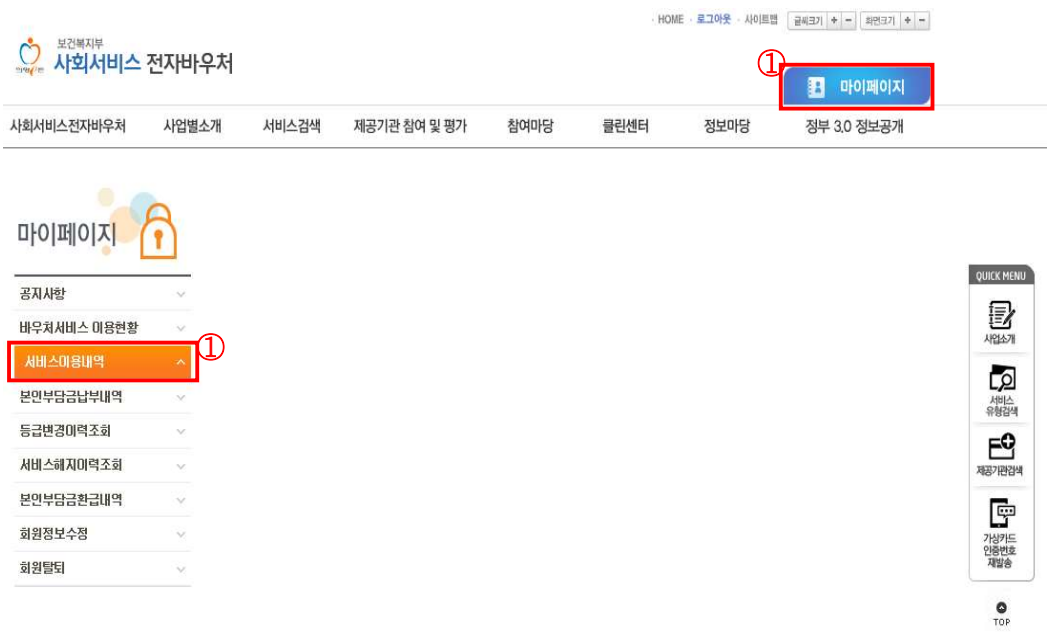

- ② 서비스 이용내역 조회
- 결제유형, 결제구분, 승인일자, 사업구분을 선택한 뒤, "조회" 버튼을 누르면 서비스별 이용내역을 확인할 수 있습니다. ●<br>년 모자보건사업 안내<br>• 결제유형, 결제구분, 승인일자, 사업구분을 선택한 뒤, "**조회**"버튼을<br>누르면 서비스별 이용내역을 확인할 수 있습니다.<br>※ 청소년산모임신·출산의료비지원사업의이용내역을정확하게 확인하기 위해서는해당카드사로<br>문의하시기 바랍니다.
	- 문의하시기 바랍니다.

# 서비스이용내역

<mark>- 한바와 ( 지미</mark>) 시 (지미<u>)</u> - <mark>수</mark>

회원님의 서비스 이용내역을 검색 확인하실 수 있습니다

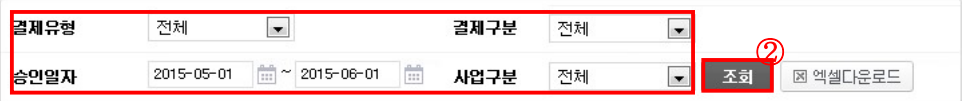

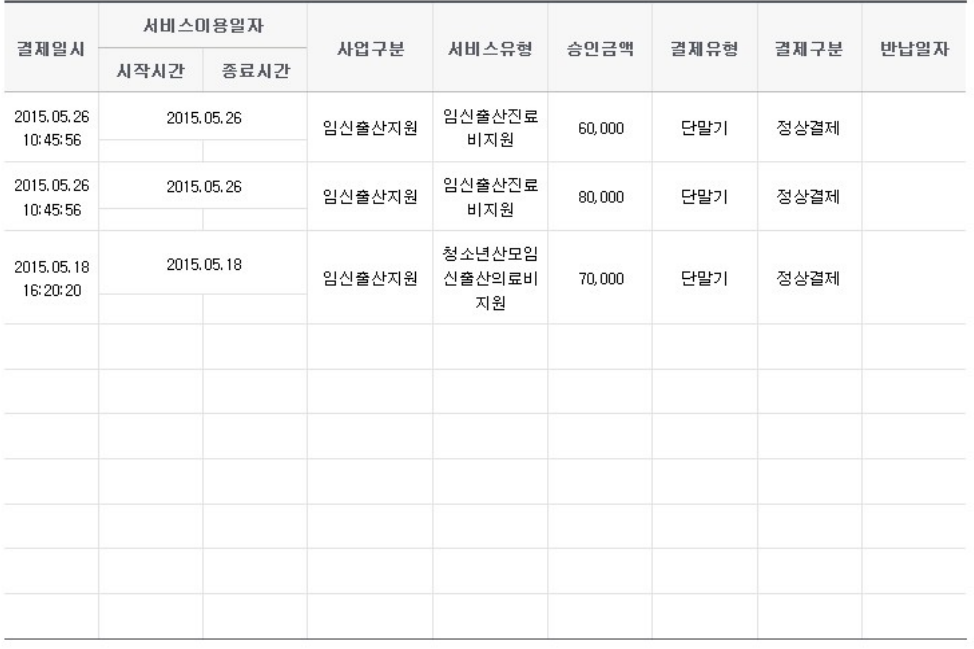

1 이용내역의 조회는 1개월 단위입니다.

Ⅰ 임신출산진료비지원과 청소년산모임신출산의료비지원 이용내역은 실시간으로 수신되지 않으므로 정확한 이용내역은 해당 카드사로 문의하시기 바랍니다.